# **Kurzanleitung CMSimple (Content Management System)**

#### **Extra kurz für Eilige**

- 1. Die eigene Internetseite im Browser aufrufen.
- 2. Mit Passwort (und Benutzername) anmelden, um in den Editiermodus zu gelangen.
- 3. Inhalte bearbeiten und abspeichern.
- 4. Zum Schluß abmelden um den Editiermodus zu verlassen.

## **Das Prinzip von CMSimple**

Um ohne Datenbank auszukommen, werden alle Inhalte in einer einzigen Textdatei gspeichert. Diese Datei wird mit Hilfe von Überschriften gegliedert. Um genug Möglichkeiten für die Gliederung der Inhalte zu haben, können Sie Überschriften nach ihrer Wichtigkeit ordnen. Dafür werden die HTML-Tags <H1> (Headline mit Wichtigkeit 1) bis <H3> verwendet. So gewichtete Überschriften werden als Seitentitel angesehen. Aus ihnen wird automatisch eine neue Seite und ein neuer Eintrag im Navigationsmenu erzeugt.

Beispiel:

```
<H1>1 Unser Unternehmen</H1>
 <H2>1.1 Mitarbeiter</H2>
      <H3>1.1.1 Max Muster</H3>
       <H3>1.1.2 Bob Builder</H3>
<H2> 1.2 Kontakt</H2>
 <H2> 1.3 Anfahrt</H2>
```
Überschriften mit z.B. <H4> können Sie als Zwischenüberschrift im Text verwenden. Sie erzeugen **keine** neue Seite.

# **Einheitliches Layout**

Sie möchten, dass alle Textelemente Ihrer Internetseite immer korrekt und einheitlich formatiert sind? Sie erreichen das einfach, indem Sie jeden Textteil gleich als das definieren, was er sein soll: also als Seitentitel, Zwischenüberschrift oder Absatz.

Eine spätere Änderung der Gestaltung wird somit zum Kinderspiel: An einer einzigen Stelle (in den Stilvorlagen) kann das Aussehen der gesamten Internetseite verändert werden, egal wie umfangreich sie ist.

## **Textumbruch im Browser**

Derzeit können Browser leider noch keine Silbentrennung. Trotzdem sollten Sie, wenn Sie Texte für Ihre Internetseite vorbereiten, dem Browser den Textumbruch anvertrauen, denn jeder Besucher Ihrer Seite kann sich per Tastendruck die Schriftgröße beliebig einstellen Damit wird auch ein neuer Umbruch erzwungen.

# **HTML - Basis für Texte im Internet**

HyperText Markup Language ist eine Auszeichnungssprache und die Grundlage des Internets. Mit HTML-Tags (Markern) werden Inhalte eines Textes ihrer Bedeutung entsprechend gekennzeichnet. Ein Tag besteht aus zwei Teilen, dem Start- und dem End-Tag, die einen Textbereich umschließen. Zum Beispiel eine <H1>Übeschrift</H1> (H =  $Header = Überschrift)$ .

Weitere sehr nützliche Tags sind folgende:

<P> (P = Paragraph = Absatz)  $<$ B $>$  (B = Bold = Fette Schrift) <BR> (BR = Break = Zeilenumbruch; benötigt kein schließendes Tag)

Ich empfehle, sich ggf. weitere HTML-Kenntnisse anzueignen. Sie werden Ihnen nützlich sein. Suchen Sie einfach nach 'HTML +Lernen' um entsprechende Informationen zu finden.

## **#Kauderwelsch im Editiermudus#**

Wenn Sie im Editor so etwas entdecken #CMSimple hide#, Bitte nicht vorschnell ändern oder löschen. Es handelt sich um kleine Anweisungen für CMSimple, die für Besucher Ihrer Internetseite nicht zu sehen sind.

Mit Hilfe dieser Codschnipsel können Sie CMSimple dazu bringen, sich in bestimmten Situationen anders zu verhalten, als üblich. Sie können für eine einzelne Seite z.B. festlegen, dass sie nicht im Menu angezeigt werden soll:

#CMSimple hide#

oder eine alternative Newsbox laden (Die Vorlagedatei muß entsprechend vorbereitet sein):

#CMSimple \$News="Seitentitel";#

Die Syntax ist immer diese:

#CMSimple Anweisung#

Wenn Sie solche Codeschnipsel auf einer Ihrer Seiten entdecken, lassen Sie sie bitte unberührt.

# **Menumanager (PlugIn)**

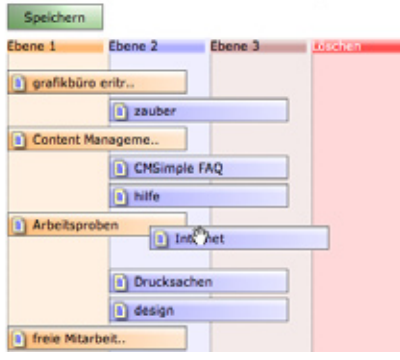

Mit Hilfe des Menumanagers können Sie ganz einfach neue Seiten erzeugen und in die bestehende Seitenstruktur einsortieren. Probieren Sie das einfach mal aus! Die Änderungen werden erst wirksam, wenn Sie speichern, und das können Sie ja ggf. auch bleiben lassen.

# **Bilder/Dateien hochladen**

CMSimple stellt Ihnen zwei Verzeichnisse bereit, um dort Bilder und andere Dokumente zu speichern. Dort stehen Sie Ihnen fortan zum Gebrauch auf Ihrer Internetseite zur Verfügung.

Bilder speichern Sie bitte unter "Bilder" und andere Dokumente, wie z.B. PDF's unter "Dokumente". Sie finden dort oberhalb der bereits vorhandenen Dateien ein Formularfeld. Daneben, auf den Knopf "Browse" oder "Datei auswählen", klicken Sie, um eine Datei auf Ihrem Computer auszuwählen. Anschließend genügt ein Klick auf "Upload" bzw. "Übertragen", um die ausgewählte Datei auf dem Server zu speichern.

## **Erste Hilfe**

Bei unerwarteten Problemen prüfen Sie bitte zuerst folgende drei Punkte:

1. Verwenden Sie einen geeigneten Browser?

*Idealerweise abeiten Sie mit dem kostenlosen Browser Firefox. (www.mozilla.org)*

2. Ist JavaScript aktiviert in den Voreinstellungen des Browsers? 3. Akzeptiert Ihr Browser Cookies?

*Das Ausfüren von JavaScript und das Akzeptieren von Coockies erlauben Sie Ihrem Browser in den Voreinstellungen. Im Firefox finden Sie das hier:*

*Extras -> Einstellungen -> Inhalt [Javascript] Extras -> Einstellungen -> Datenschutz [Cookies]*

# **Weitere Infoquellen**

www.cmsimple.de www.cmsimple.org www.cmsimplewiki.com

# **CMSimple - der Editor**

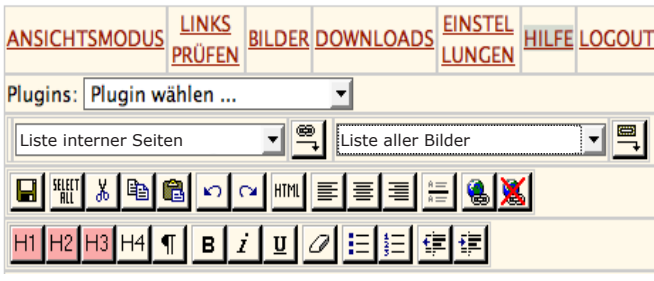

**Reihen 4 und 5 - wofür sind die Knöpfe?**

Sichern - wenn Sie eine Seite verlassen, ohne zu sichern, verlieren Sie alle vorgenommenen Änderungen.

|SELECT<br>| All gesamten Seiteninhalt auswählen

 $|P_0|$ la y,

k)

**HTML**  $\left|\frac{\text{LRY}}{\text{OUT}}\right|$ 

ausgewählten Text ausschneiden / kopieren / einfügen

 $\sim$ letzte Änderung rückgängig machen / wieder herstellen

Wechseln zwischen Layout und Ansicht des Quelltextes.

 Formatieren Sie hiermit einen Textblock als Linksbündig, Zentriert, oder Rechtsbündig

fügt eine horizontale Linie ein (da, wo der Corsor steht)

 für einen ausgewählten Text einen Link auf eine externe Seite erzeugen. Sie werden zur Eingabe des Links aufgefordert.

Wichtig: Dieser muss beginnen mit "http://www...", CMSimple versucht sonst, intern zu verlinken. Das Ergebnis ist dann ein fehlerhafter Link.

 Verlinkung entfernen. Dazu vorher den kompletten Linktext auswählen.

H1 H2 H3 Text als Seitenüberschrift markieren. Eine Seitenüberschrift ist auch immer eine neue Seite und somit ein neuer Menueitreg. Wählen Sie H1, H2 oder H3 für eine neue Seite in erster, zweiter bzw. dritter Hirarchie-Ebene.

Wichtig: Die Änderung wird erst beim Sichern wirksam.

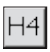

Text als Zwischenüberschrift markieren

 $\P$ 

 Textabschnitt als Absatz markieren. Ich empfehle, dies für jeden Absatz anzuwenden.

#### B.  $\mathbf{U}$ İ ausgewählten Text hervorheben mit fetter Schrift,

schräggestellter Schrift bzw. durch Unterstreichung. Letzteres empfehle ich jedoch nicht, wegen der Verwechlungsgefahr mit Links.

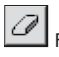

Formatierungen von augewähltem Text entfernen

 erzeugt eine Liste, wahlweise ungeordnet und mit Pünktchen oder geordnet mit arabischen Ziffern.

Wählen Sie dazu eine oder mehrere Zeilen aus, um daraus die Auflistung zu erzeugen.

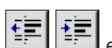

 erzeugt Ein- und Ausrückungen für einen Textbereich. Arbeitet schrittweise - Sie können durch mehrmaliges Anwenden so die Ein- bzw. Ausrückung vergrößern.

# **Reihe 1 (Textlinks)**

#### **ANSICHTSMODUS/EDITIERMODUS**

Durch Anklicken können Sie hier zwischen Ansichtsmodus und Editiermodus wechseln

#### **LINKS PRÜFEN**

Prüfen Sie hier alle auf Ihrer Website verwendeten Links

#### **BILDER**

Hier erhalten Sie Einblick in Ihr Verzeichnis 'Bilder'. Die hier enthaltenen Bilder stehen Ihnen zur Verwendung auf Ihrer Website zur Verfügung. Sie können neue Bilder hochladen oder bereits vorhandene Bilder wieder löschen.

#### **DOWNLOADS**

Analog zum Verzeichnis 'Bilder' speichern Sie hier die Dateien, die Sie Besuchern Ihrer Website zum Herunterladen anbieten möchten.

#### **EINSTELLUNGEN**

Hier ist Ihre Schaltzentrale, in der Sie alle wichtigen Einstellungen vornehmen können. Zum Beispiel ein sicheres Passwort, das nur Sie kennen oder Titel, Metainformationen (Schlüsselwörter, Kurzbeschreibung) und Sprache Ihrer Internetseite...

#### **HILFE**

Über diesen Link gelangen Sie auf die (englischsprachige) Hilfeseite des Autors von CMSimple

#### **LOGOUT**

Wenn Sie Ihre Internetseite fertig bearbeitet haben, verlassen Sie sie über diesen Link (Logout). Genauso, wie Sie die Tür abschließen, wenn Sie Ihre Wohnung verlassen.

#### **Reihen 2 und 3 (Klappmenus)**

**Die 2. Reihe** ist nur sichtbar, wenn Plugins (Erweiterungen) für zusätzliche Funktionen installiert sind. Diese Funktionen können dann hier aufgerufen werden.

#### **Reihe 3 - Verlinkungen, Bilder und Dokumente einfügen**

Im linken Klappmenu finden Sie eine Auflistung aller Einzelseiten Ihrer Website, sowie im Anschuß alle zum Herunterladen bereitgestellten Dokumente.

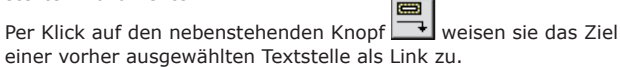

Ebenso werden aus dem rechten Klappmenu die Bilder ausgewählt und eingesetzt.

#### **Bilder verkleinern**

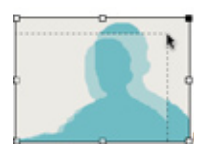

Klicken Sie das Bild an. Es wird dann mit einem dünnen Rahmen und Anfasserpunkten dargestellt. Packen Sie z.B. einen Eckpunkt, um das Bild proportional zu scalieren.

Wichtig: Sie ändern nicht tatsächlich das Bild, sondern nur die Anweisung für den Browser, in welcher Größe er es darstellen soll.

## **Texte aus MS Word übernehmen**

Um Texte aus Word zu übernehmen, wählen Sie bitte einen Umweg. Sie kommen sonst ans falsche Ziel! Word verwendet unsichtbare Formatierungsanweisungen. Diese werden mit übernommen und können in CMSimple zu Fehlern führen.

Wichtig: Speichern Sie deshalb Texte, die Sie aus Word kopiert haben, in einem anderen Programm zwischen. Dazu eignet sich z.B. Notepad. Von dort erneut kopieren und in CMSimple einsetzen.